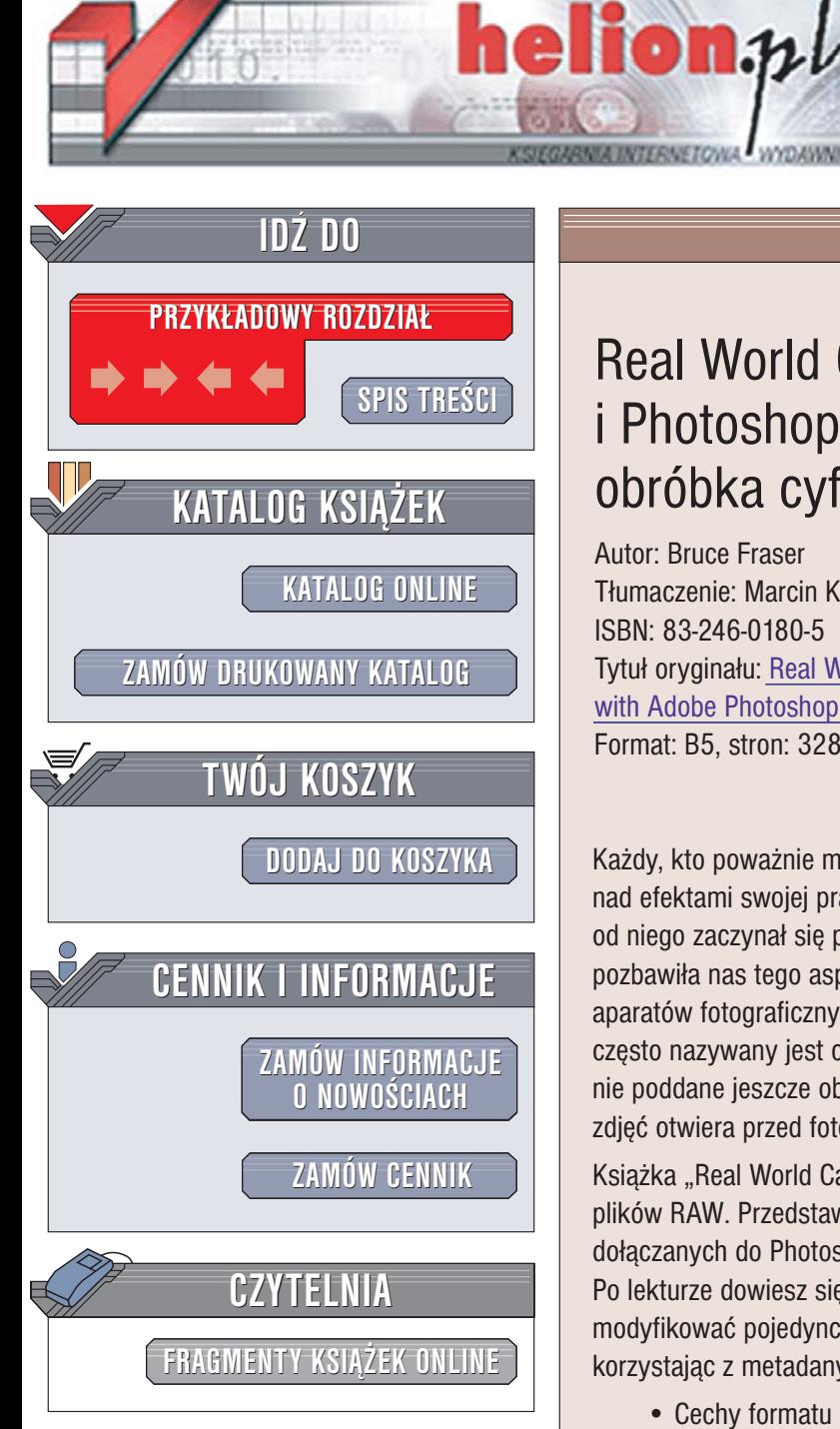

Wydawnictwo Helion ul. Chopina 6 44-100 Gliwice tel. (32)230-98-63 [e-mail: helion@helion.pl](mailto:helion@helion.pl)

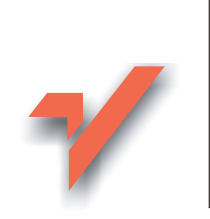

# Real World Camera Raw i Photoshop CS2. Efektywna obróbka cyfrowych zdjęć

Autor: Bruce Fraser Tłumaczenie: Marcin Karbowski ISBN: 83-246-0180-5 Tytuł oryginał[u: Real World Camera Raw](http://www.amazon.com/exec/obidos/ASIN/0321334094/helion-20) [with Adobe Photoshop CS2](http://www.amazon.com/exec/obidos/ASIN/0321334094/helion-20) Format: B5, stron: 328

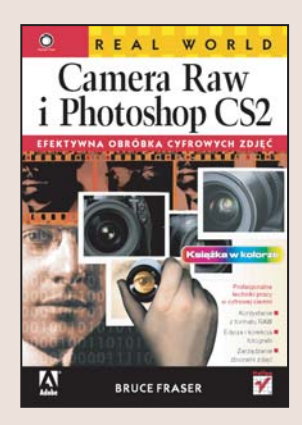

Każdy, kto poważnie myśli o fotografii cyfrowej, chciałby mieć jak największa kontrolę nad efektami swojej pracy. W tradycyjnej fotografii punktem wyjścia był negatyw – od niego zaczynał się pasjonujący proces obróbki ciemniowej. Czy fotografia cyfrowa pozbawiła nas tego aspektu fotografowania? Z pewnościa nie. Coraz więcej cyfrowych aparatów fotograficznych oferuje możliwość zapisu zdjęć w formacie RAW. Plik RAW często nazywany jest cyfrowym negatywem. Przechowuje dane z przetwornika aparatu, nie poddane jeszcze obróbce przez wewnêtrzne systemy korekcji. Ten format zapisu zdjęć otwiera przed fotografem zupełnie nowe możliwości.

Książka "Real World Camera Raw i Photoshop CS2" to poradnik poświęcony obróbce plików RAW. Przedstawia możliwości modułu Camera Raw i dwóch innych narzędzi dołączanych do Photoshopa CS2 – przeglądarki plików Bridge i modułu DNG Converter. Po lekturze dowiesz się m.in., jak oceniać jakość cyfrowych negatywów, w jaki sposób modyfikować pojedyncze pliki RAW i całe ich grupy i jak opatrywać je informacjami, korzystając z metadanych i plików XMP.

- Cechy formatu RAW
- Możliwości przeglądarki Adobe Bridge i modułu DNG Converter
- Edycja zdjęć za pomocą Camera Raw
- Ocena jakości zdjeć
- Przypisywanie zdjęciom słów kluczowych za pomoca Bridge'a

- Automatyzacja obróbki zdjęć
- Wykorzystywanie metadanych

### Odkryj potêgê formatu RAW

<span id="page-1-0"></span>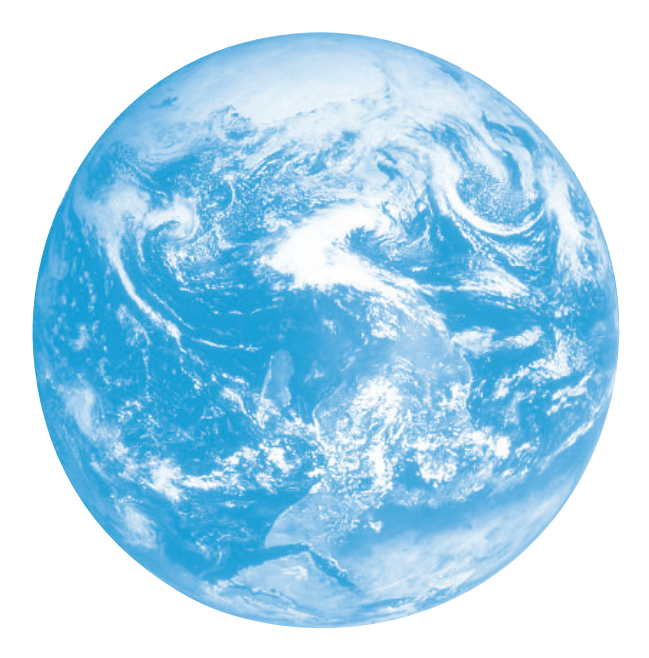

# **Spis treści**

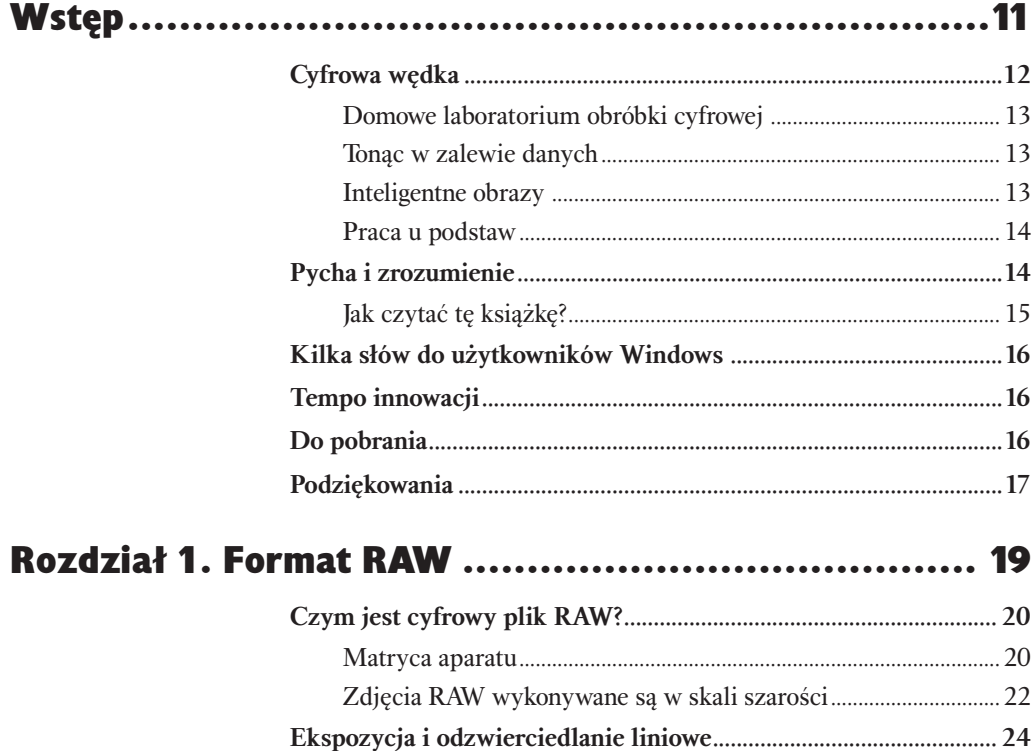

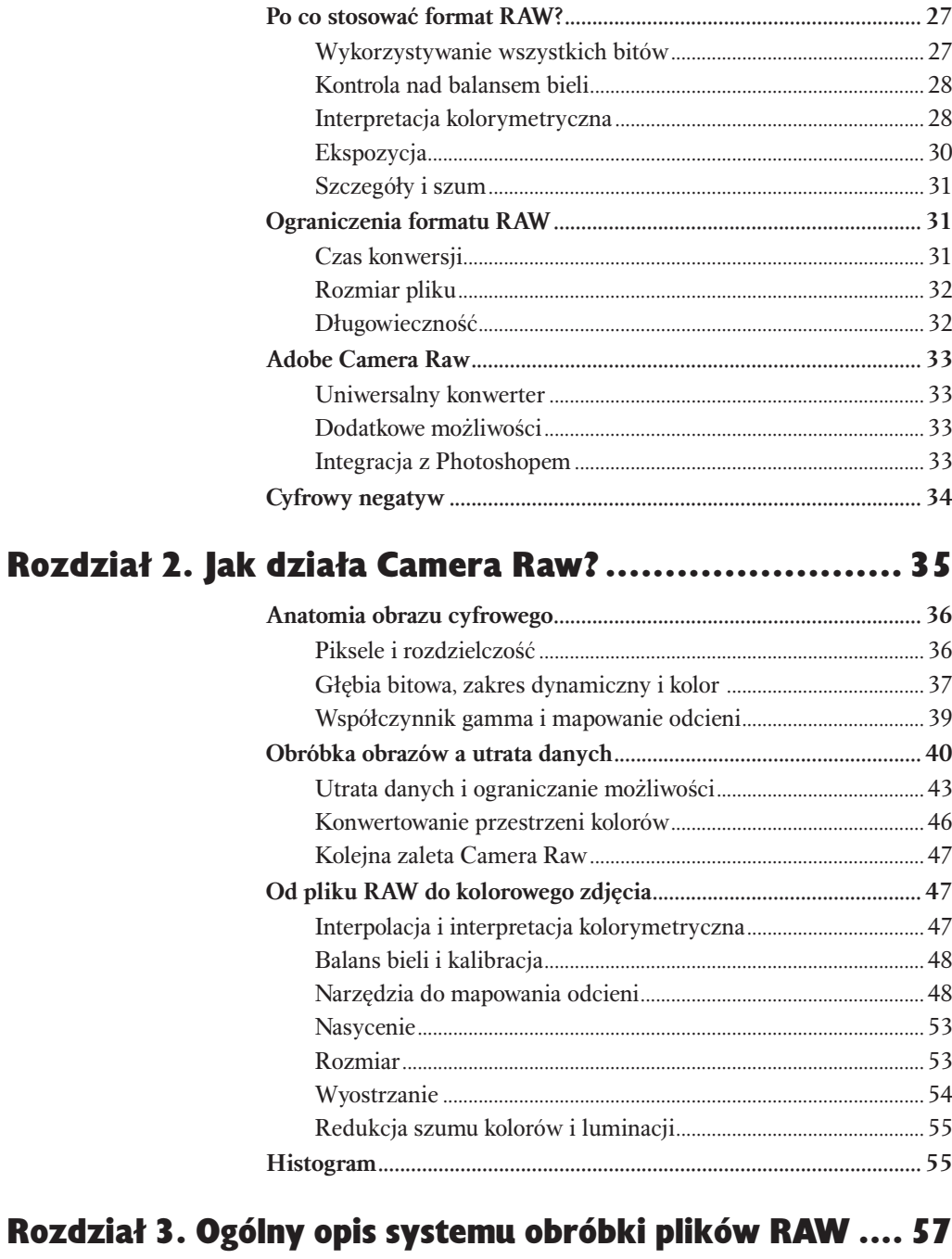

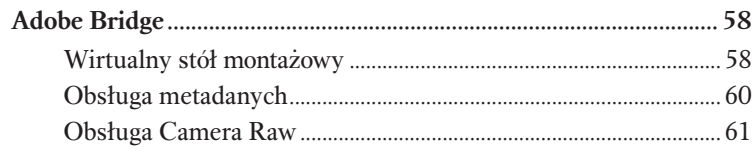

#### **Spis treści**  $\overline{I}$

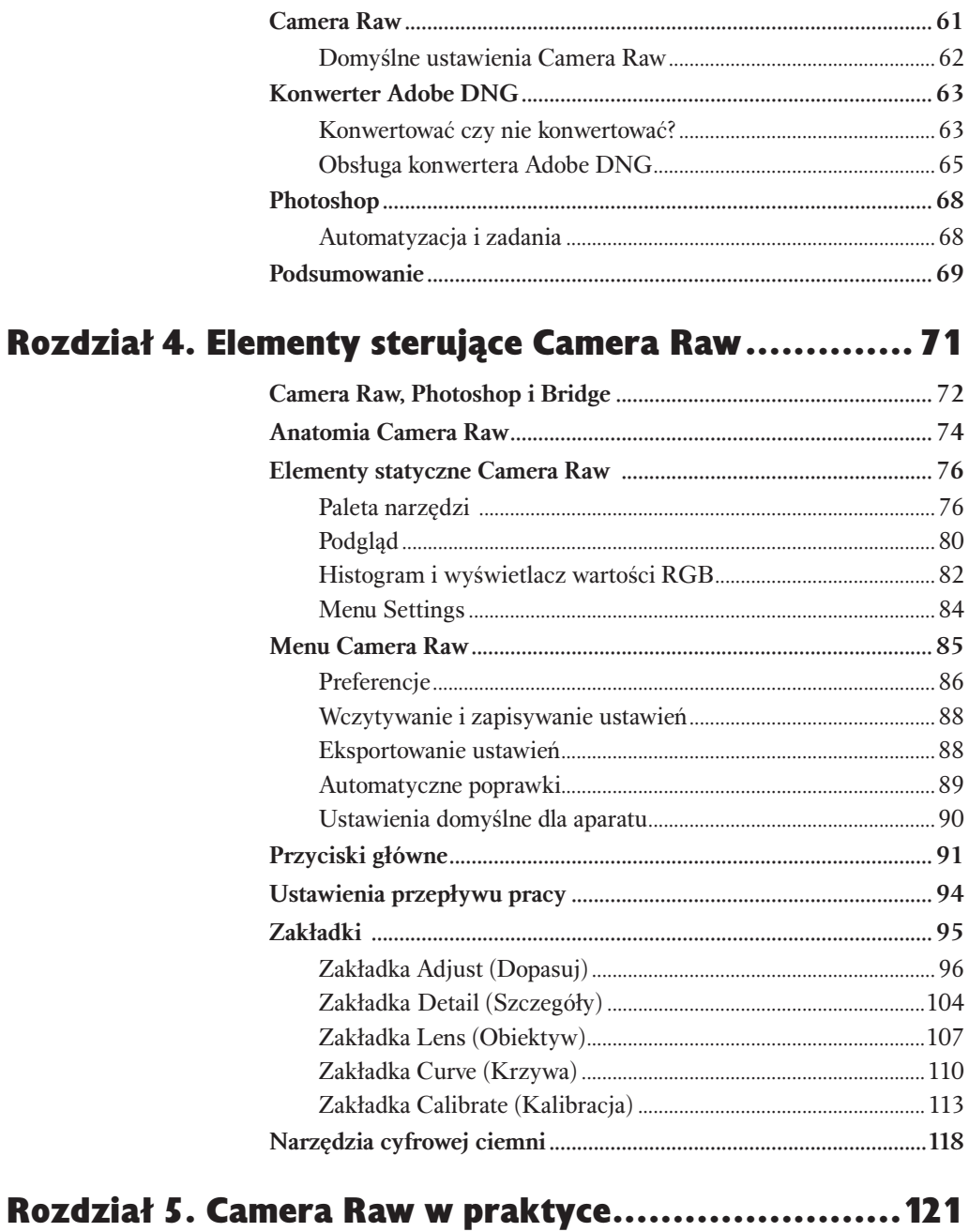

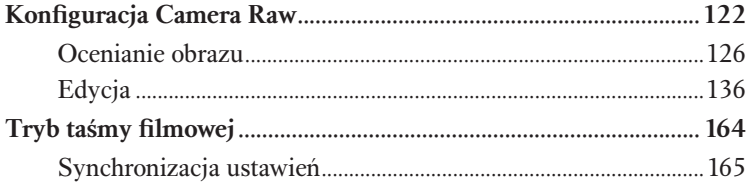

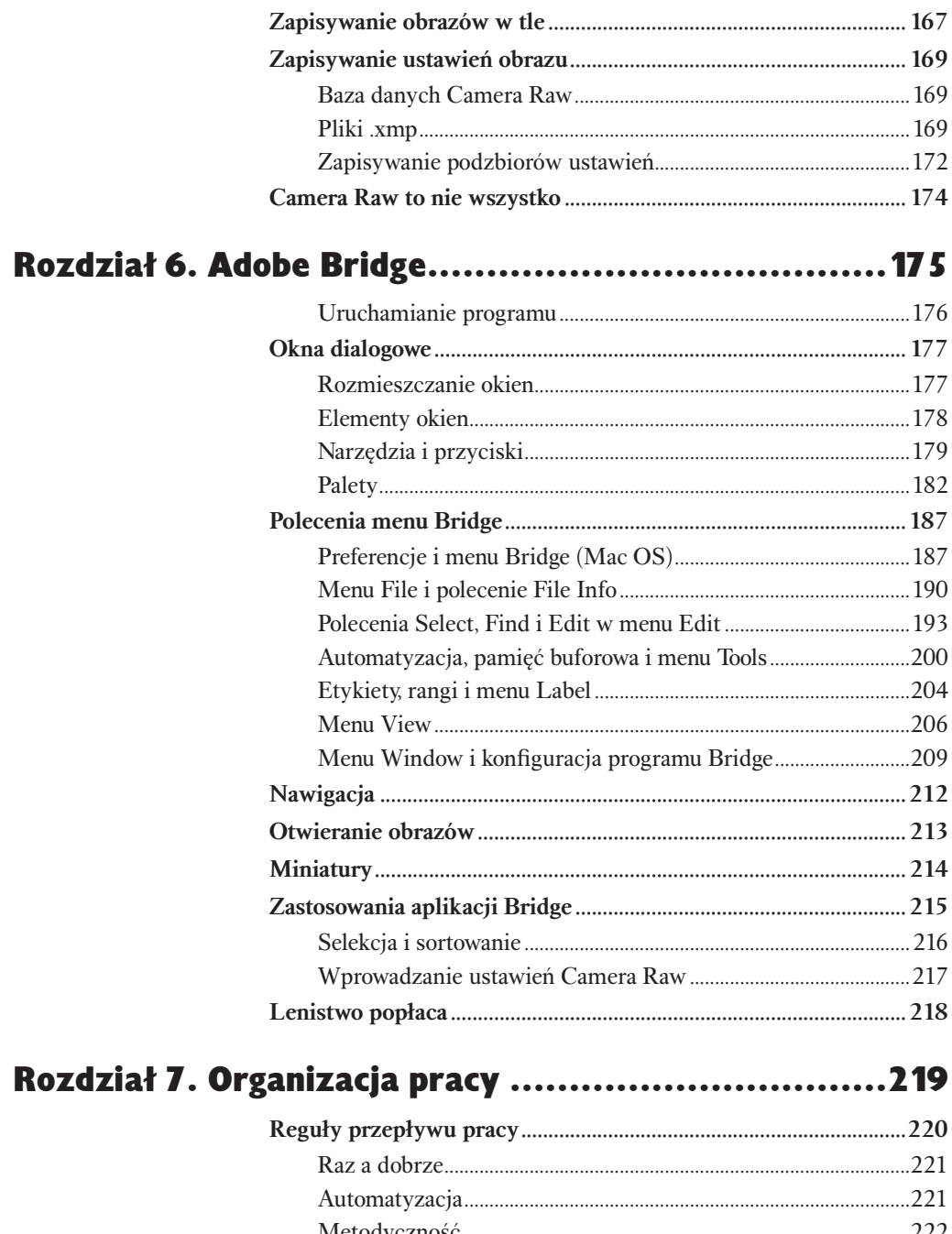

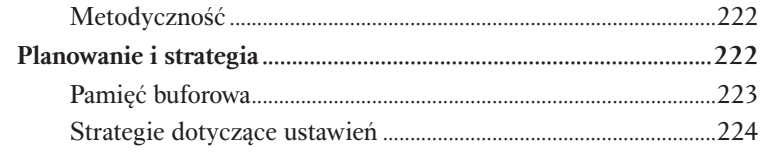

## Spis treści 9

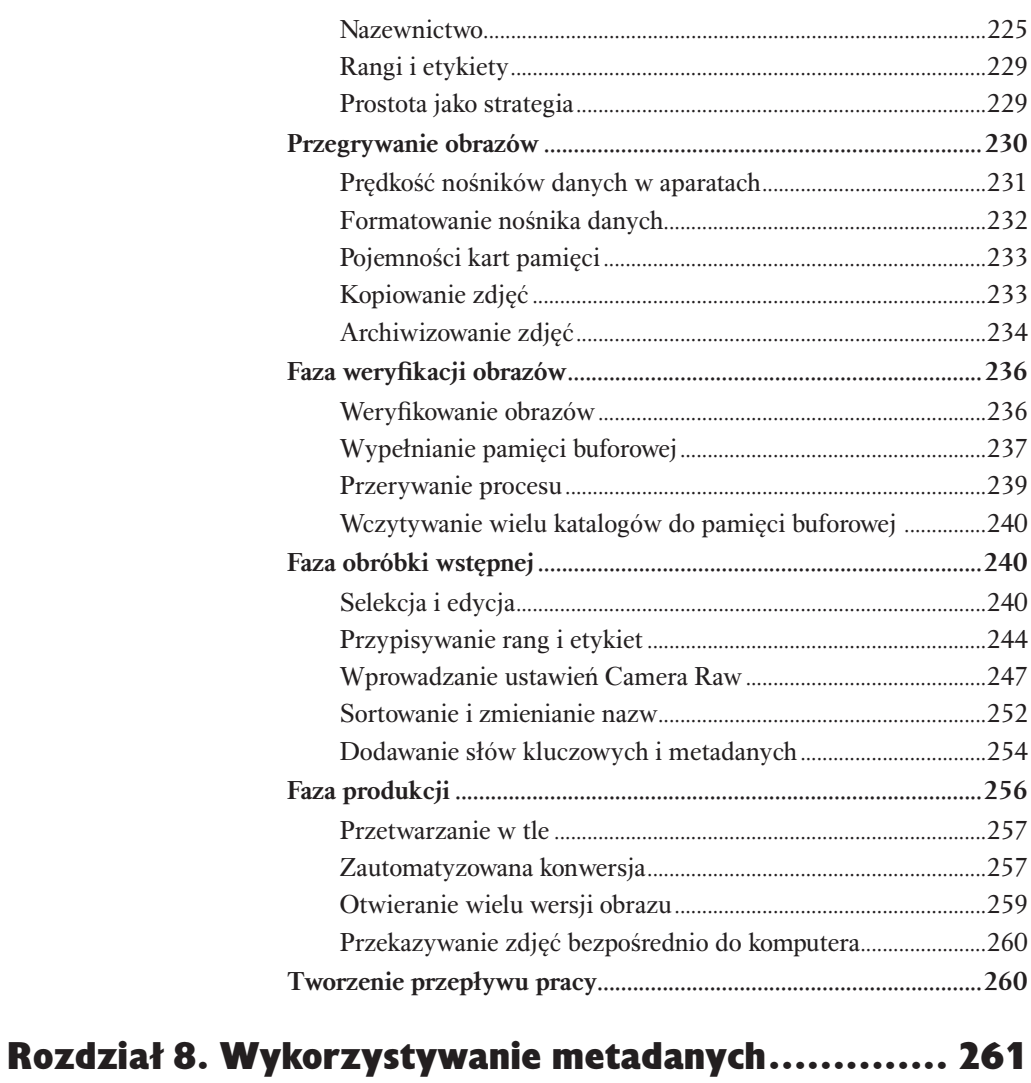

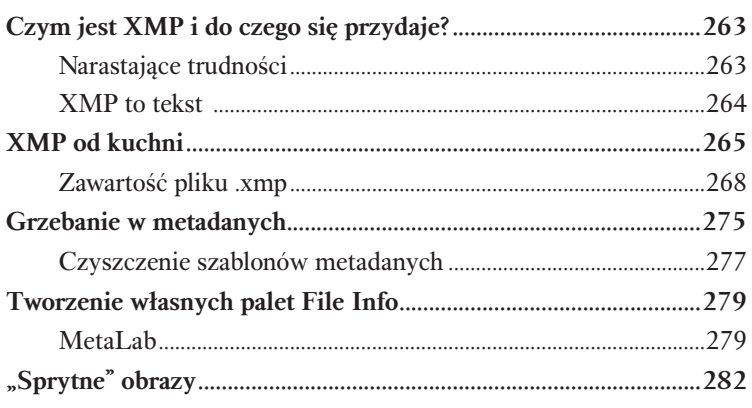

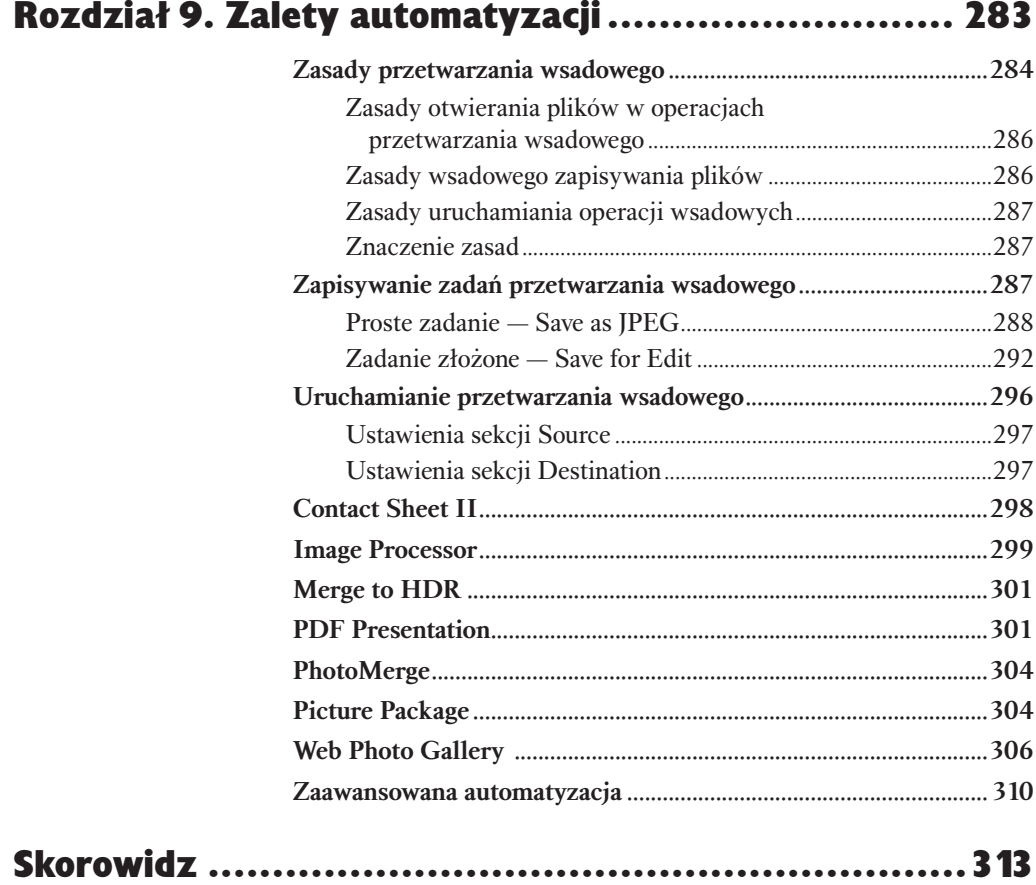

# <span id="page-7-0"></span>Ogólny opis<br>Systemu obróbki<br>plików RAW<br>Camera Raw, Bridge i Photoshop stemu obróbki plików RAW

Camera Raw, Bridge i Photoshop

W niniejszym rozdziale spojrzymy na cały system obróbki plików RAW z wysokości 30 000 stóp. Poszczególne składniki omówię bardziej szczegółowo w kolejnych rozdziałach, wcześniej jednak warto choćby ogólnie zapoznać się z ich funkcjami i wzajemnymi relacjami.

Camera Raw jest narzędziem o ogromnym potencjale, jednak stanowi zaledwie jeden składnik potężnego systemu, dającego niemal nieograniczone możliwości, począwszy od wstępnej selekcji zdjęć, poprzez dodawanie metadanych i praw autorskich, a na przygotowywaniu ostatecznej formy plików skończywszy. Jednym ze składników tego systemu jest oczywiście sam Photoshop.

Photoshop jest jednym z najbardziej złożonych programów dostępnych na każdej platformie systemowej i prawdopodobnie napisano o nim więcej niż o jakiejkolwiek innej aplikacji. Pojawia się zatem kusząca perspektywa korzystania podczas obróbki zdjęć jedynie z Photoshopa. Jednym z celów, jakie wyznaczyłem sobie, pisząc tę książkę, jest zmiana takiego podejścia. Traktując Camera Raw tylko jako szybki sposób na importowanie plików RAW do Photoshopa, niepotrzebnie zwiększamy swój nakład pracy, nie wykorzystując jednocześnie całego potencjału drzemiącego w możliwości obróbki plików w tym formacie.

W tej książce Photoshopa traktować będziemy głównie jako narzędzie służące do dokonywania poprawek, kontrolowania zautomatyzowanch procesów oraz zapisywania obrazów w formie plików o różnych formatach. Podczas testowania wersji beta programu Photoshop CS2 mój przyjaciel Jeff Schewe zauważył żartobliwie, iż to Photoshop stał się wtyczką dla Camera Raw, a nie na odwrót. Ze swojej strony mogę jedynie dodać, że rzadko się zdarza, aby żart był równie bliski prawdzie.

Jednym z największych zagrożeń podczas pracy z obrazami w formacie RAW jest utonięcie w zalewającym nas potoku danych. Pliki takie są zwykle mniejsze niż skany z negatywów, jednak jest ich tak wiele, iż rzadko kiedy spędzać będziemy wiele godzin na poprawianiu jednego z nich. W przeciwnym razie może i zarobimy na życie, ale z pewnością nie zostanie nam zbyt wiele czasu, by się nim nacieszyć. W rozdziale omówię zatem podstawowe zagadnienia dotyczące organizacji pracy podczas obróbki plików RAW.

# Adobe Bridge

Adobe Bridge jest nową aplikacją dołączaną do Photoshopa CS2. Zastępuje przeglądarkę plików pierwszy raz wprowadzoną w Photoshopie 7. Bridge leży w sercu całego Adobe Creative Suite. Obsługuje wszelkie typy plików, począwszy od różnych formatów RAW i Photoshopa, poprzez In Design i Illustratora, a na wszędobylskich PDF-ach skończywszy. Ponieważ jednak jest to książka o obrazach w formacie RAW, skoncentruję się na zastosowaniu Adobe Bridge w obsłudze takich właśnie plików.

## Wirtualny stół montażowy

Jedną z kluczowych funkcji spełnianych przez Bridge jest funkcja wirtualnego stołu montażowego. Po wskazaniu nowego folderu zawierającego cyfrowe zdjęcia Camera Raw rozpoczyna pracę w tle, generując miniatury i podgląd przy użyciu domyślnych ustawień. Dzięki temu Bridge umożliwia sortowanie, ocenianie i dokonywanie wstępnej selekcji spośród zawartych w katalogu plików.

Bridge jest narzędziem bardzo elastycznym, co pozwala dostosować go do konkretnych potrzeb. Rozmiary miniatur i podglądu można zmieniać, uzyskując dowolną wielkość — od mikroskopijnych miniaturek po podgląd wystarczająco duży, by zdecydować, czy zdjęcie warto zachować. Podobnie jak w przypadku prawdziwego stołu montażowego obrazy można sortować przez układanie ich w odpowiedniej kolejności, jednak — w przeciwieństwie do swojego fizycznego odpowiednika — Bridge może sam dokonywać takiej selekcji opartej na wcześniej zdefiniowanych kryteriach, takich jak czas wykonania, ogniskowa, czas otwarcia migawki, wartość przysłony lub dowolna ich kombinacja. Daje również możliwość przypisywania ocen i etykiet zdjęciom, co ułatwia ich późniejsze sortowanie. Bridge można też zastosować jako narzędzie automatycznego importowania obrazów do Photoshopa, zaznaczając miniatury obrazów, które mają być w ten sposób przetworzone. Rysunek 3.1 pokazuje niektóre z licznych sposobów konfigurowania Bridge'a w zależności od zaistniałych potrzeb. Więcej szczegółów na temat tego narzędzia znaleźć można w rozdziale 6., "Adobe Bridge".

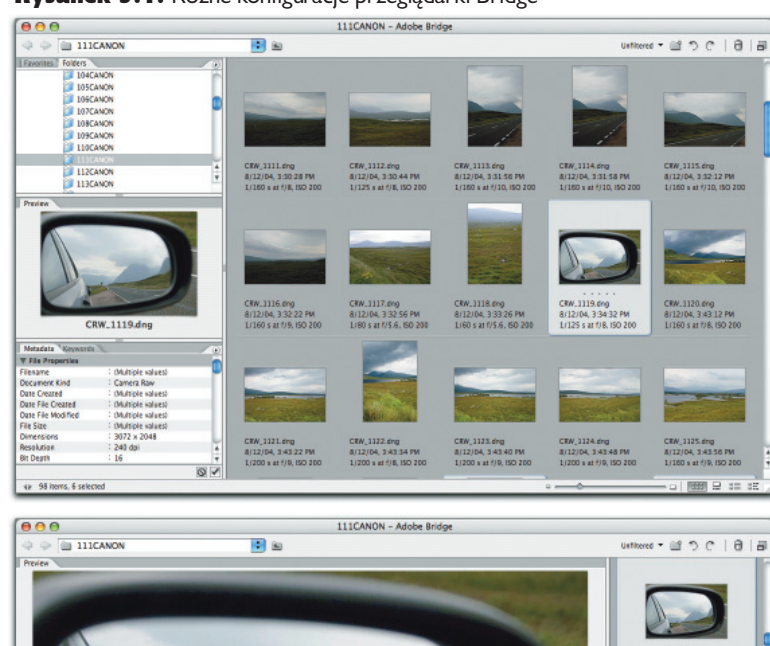

Rysunek 3.1. Różne konfiguracje przeglądarki Bridge

*Konfiguracja podstawowa daje nam dostęp do wszystkich możliwości oferowanych przez Bridge nawigacji z wykorzystaniem zakładek Folders (Foldery) oraz Favorites (Ulubione), miniaturek i podglądu zdjęć oraz wprowadzania metadanych z użyciem zakładek Metadata (Metadane) oraz Keywords (Słowa kluczowe)*

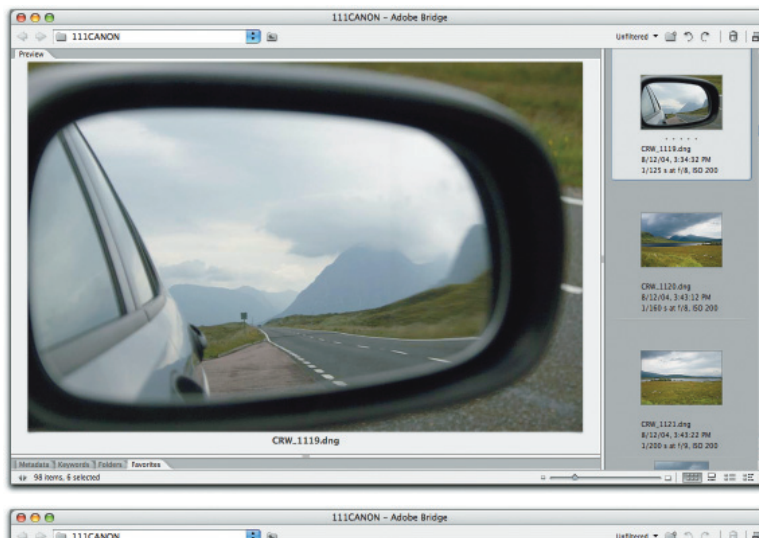

*Podgląd można powiększyć, by dokładniej obejrzeć zdjęcie*

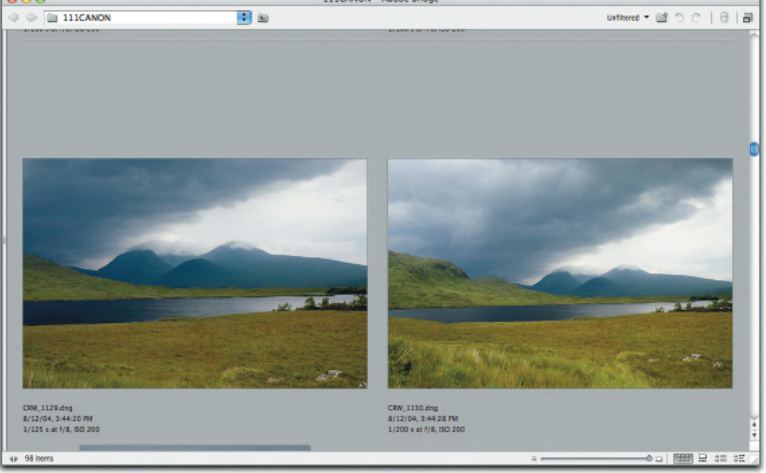

*Miniatury również można powiększać w celu porównania ze sobą obrazów*

# Obsługa metadanych

Dosłownie rzecz ujmując, metadane to "dane na temat danych". Jedną z pożytecznych cech aparatów cyfrowych jest to, iż każde zdjęcie zawiera bogaty zbiór metadanych: czas otwarcia migawki, średnicę przysłony, czułość ISO, ogniskową i inne dane techniczne dotyczące poszczególnych ujęć. Można jednak (i powinno się) uzupełniać te informacje własnymi, takimi jak prawa autorskie, słowa kluczowe i inne, ułatwiające pracę i zwiększające wartość zdjęć.

Co więcej, najlepiej zrobić to zaraz po zaimportowaniu zdjęć do Bridge'a. Są po temu dwa powody:

- Metadane dodane do plików RAW są przekazywane do wszystkich utworzonych na ich podstawie obrazów. Innymi słowy, dodając informacje na temat praw autorskich do takiego pliku, mamy pewność, iż informacje te zawarte będą również w utworzonych na jego podstawie obrazach typu PSD, TIFF czy JPG.
- Podczas gdy polecenie *File Info* (*Informacje o pliku*) z menu *File* (*Plik*) w Photosь hopie pozwala na wyświetlanie informacji tylko o jednym pliku naraz, Bridge umożliwia edycje danych dla wielu plików równocześnie.

W miarę jak kolekcja cyfrowych zdjęć rośnie, zwiększa się rola metadanych, które ułatwiają wyszukiwanie konkretnych ujęć. Sfabrykowałem rysunek 3.2, by pokazać, o co chodzi. Na dostępnych obecnie komputerach lepiej nie otwierać katalogów zawierających 6 798 348 zdjęć! Być może wydaje się to czystym fantazjowaniem, rozważmy jednak sytuację pracującego dla gazety fotografa, który wykonuje 1000 zdjęć dziennie, trzy dni w tygodniu, 48 tygodni w roku, w trakcie 40-letniej kariery…

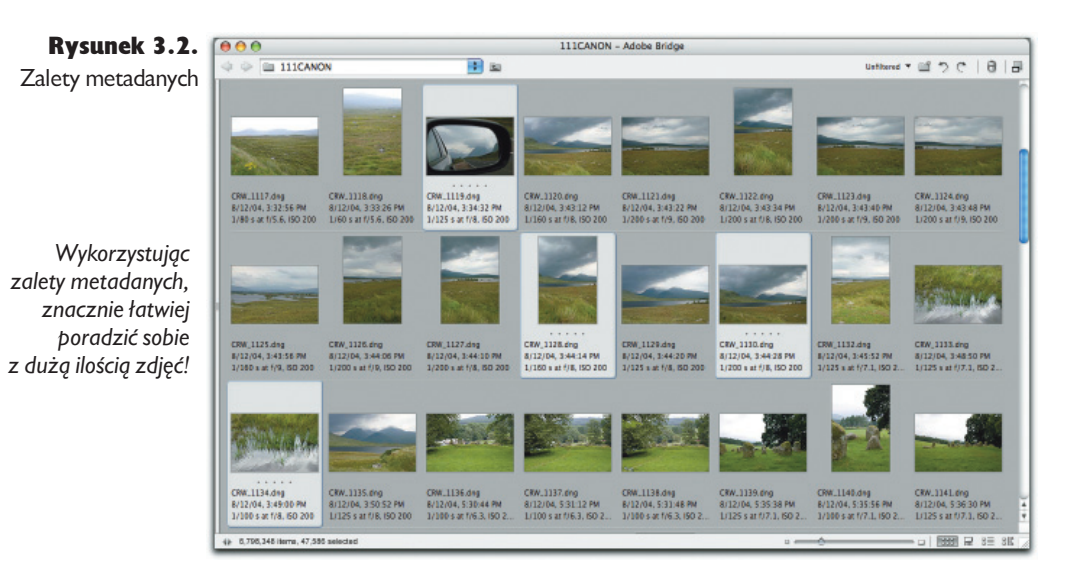

#### Rozdział 3. Ogólny opis systemu obróbki plików RAW 61

Nawet robiąc dziesięć razy mniej zdjęć, powinniśmy zawczasu wykorzystać zalety wprowadzania metadanych, w przeciwnym bowiem razie po pewnym czasie będziemy mieli poważne problemy ze zorganizowaniem i wyszukiwaniem zdjęć w naszej kolekcji. Metadane omówię dokładniej w rozdziale 8., "Wykorzystywanie Metadanych. Inteligentne obrazy".

## Obsługa Camera Raw

Jako osobna aplikacja, Bridge posiada funkcje, których stara przeglądarka plików nie obsługiwała. Jedną z nich jest pełnienie funkcji aplikacji nadzorującej dla wtyczki Camera Raw. W rezultacie, otwierając pliki RAW w Camera Raw, mamy możliwość wybrania, która z aplikacji — Photoshop czy Bridge — ma występować w tej roli.

Informacje na temat edycji przeprowadzanych w Camera Raw są zapisywane w postaci metadanych. Pliki RAW posiadają atrybut *read-only* (*tylko do odczytu*)*,* nie można więc dokonywać w nich żadnych zmian. Podczas edycji obrazów w Camera Raw ustalamy jedynie parametry konwersji z postaci RAW do obrazu RGB. Można zatem wykorzystać Camera Raw (z Bridgem w roli aplikacji nadzorującej) do edycji plików RAW w celu ustalenia wspomnianych parametrów, jednak bez dokonywania konwersji. Dopiero po otworzeniu plików w Photoshopie Camera Raw tworzy wersje RGB zgodnie z zapisanymi wcześniej ustawieniami.

Oczywiście, jeśli chcemy jak najszybciej otworzyć plik w Photoshopie, możemy wykorzystać go jako aplikację nadzorującą dla Camera Raw. Możemy następnie otwierać pliki RAW bezpośrednio w Photoshopie z pominięciem okna dialogowego Camera Raw (jednak nie samej aplikacji, ponieważ nadal jest ona odpowiedzialna z konwersję) lub z jego wykorzystaniem, jeśli tak nam wygodniej. Tego typu zagadnienia poznamy dokładniej w rozdziale 7., "Organizacja pracy. Jak zyskać na czasie".

# Camera Raw

Camera Raw przekształca zdjęcia w formacie RAW w kolorowe obrazy, stanowiąc jednocześnie interfejs pozwalający kontrolować cały proces. O ile w tym drugim przypadku rola Camera Raw jest dość oczywista, o tyle przebieg wszystkich operacji "za kulisami" jest bardziej skomplikowany.

Jedną z podstawowych funkcji Camera Raw jest generowanie miniatur i podglądu obrazów wykorzystywanych następnie w aplikacji Bridge. Otwierając po raz pierwszy folder z obrazami w formacie RAW, przez kilka sekund zobaczyć możemy miniatury wygenerowane przez aparat. Jednak w tym samym momencie Camera Raw uruchamia procesy działające w tle, tworząc dla każdego zdjęcia duży podgląd o wysokiej jakości, a następnie wykorzystując go do wygenerowania nowej miniatury.

Aplikacja jest również współdzielona przez Bridge'a i Photoshopa, co stwarza nowe możliwości w zakresie organizacji pracy. Na przykład można dokonać edycji obrazów w Camera Raw z Bridgem w roli aplikacji nadzorującej, a następnie przekazać proces przekształcania ich w obrazy RGB do Camera Raw obsługiwanej przez Photoshopa. W tym samym czasie możemy nadal korzystać z Camera Raw pod Bridgem, edytując kolejne obrazy.

## Domyślne ustawienia Camera Raw

Rola domyślnych ustawień Camera Raw w generowaniu miniatur i podglądu zdjęć w aplikacji Bridge jest dość prosta. Są one stosowane we wszystkich plikach pierwszy raz otwieranych w Bridge'u dopóty, dopóki użytkownik nie zadecyduje, że ma być inaczej.

Ustawienia te nie są ani "święte", ani "obiektywnie poprawne" czy też "odzwierciedlające wykonane ujęcie" — stanowią jedynie arbitralną interpretację obrazów w formacie RAW. Nie istnieją interpretacje "identyczne z wykonanym ujęciem", podobnie jak nie ma jednego poprawnego sposobu wykonywania negatywów. Najczęstsza skarga, jaką można usłyszeć na temat Camera Raw, jest taka, iż obrazy nie wyglądają tak jak JPG-i w aparacie lub ich odpowiedniki po konwersji wykonanej w konwerterach dostarczonych przez jego sprzedawcę. Niestety, żadna z narzekających osób nie zadała sobie trudu skorzystania z opcji kontrolowania konwersji w Camera Raw, zamiast tego *używając* ustawień domyślnych.

Częściowo problem sprowadza się zapewne do faktu, iż Camera Raw daje dostęp do wszystkich danych uchwyconych na zdjęciu. Wiele firmowych konwerterów niweluje odzwierciedlający cienie szum na zdjęciach przez zastosowanie silnego kontrastu zmieniającego większość cieni na czerń. Spora część z nich zwiększa również znacznie nasycenie. Dla porównania, ustawienia domyślne Camera Raw są nieco bardziej "konserwatywne" — stosowany jest mniejszy kontrast, dzięki któremu zachowana jest większa ilość oryginalnego szumu. Mnie osobiście takie rozwiązanie bardziej odpowiada, pozwala bowiem łatwiej stwierdzić, jakie użyteczne dane zawiera zdjęcie. Co więcej, Camera Raw umożliwia kontrolę nad dokonywaną konwersją, dzięki czemu po dojściu do odpowiedniej wprawy można uzyskać praktycznie dowolny wygląd zdjęcia.

Jeśli więc uważasz, iż ustawienia domyślne powodują generowanie obrazów zbyt ciemnych, zbyt jasnych lub o zbyt dużym albo zbyt małym kontraście — *zmień je!* Zajmie to najwyżej kilka minut. Obiekty sterujące Camera Raw (łącznie ze zmienianiem ustawień domyślnych) omówię w następnym rozdziale.

# Konwerter Adobe DNG

Konwerter Adobe DNG jest poręcznym, samodzielnym narzędziem pozwalającym na przekształcanie obrazów RAW z aparatu na nowy format Adobe — DNG. Jego wykorzystanie lub nie jest indywidualną decyzją użytkownika (Camera Raw, Bridge i Photoshop radzą sobie równie dobrze zarówno z plikami DNG, jak i plikami w formacie RAW stosowanym w danym aparacie), a rozważania zawarte w tym rozdziale mają na celu pomóc w jej podjęciu. Moim zdaniem zalety formatu DNG przeważają nad wszelkimi wadami, a jego powstanie daje sprzedawcom aparatów wskazówkę dotyczącą przyszłości fotografi i cyfrowej. No dobrze, może *jestem* nieco stronniczy. Wybór tak naprawdę należy do użytkowników.

## Konwertować czy nie konwertować?

Format DNG opracowano w odpowiedzi na problem trwałości cyfrowych obrazów w formacie RAW. Jedną z głównych trudności z formatami RAW dostarczanymi przez sprzedawców cyfrowego sprzętu fotograficznego jest brak dokumentacji — tylko sam sprzedawca jest w stanie z całą pewnością stwierdzić, co takie pliki zawierają. Nie życzę źle nikomu w tej branży i mam nadzieję, że wszystkie te firmy pozostaną na rynku jeszcze przez długie dekady, stymulując konkurencję i postęp techniczny, jednak nie można wykluczyć, iż którejś z nich nie będzie już za pięć, dziesięć czy piętnaście lat. Powstaje zatem pytanie, co wtedy poczniemy z tymi wszystkimi obrazami "zatrzaśniętymi" w przestarzałym formacie firmowym?

*Format archiwalny*. Co prawda inna firma w swej wielkoduszności *może* zdecydować się na odtworzenie starego formatu, tym samym zapewniając jego obsługę (w tym miejscu wielkie podziękowania dla Thomasa Knolla za ogromny wysiłek, jaki włożył w dekodowanie licznych formatów RAW), jednak w przeciwnym wypadku zostaniemy pozostawieni sami sobie ze starym, nieuaktualnianym oprogramowaniem, a w najgorszym przypadku z gigabajtami bezużytecznych danych.

Format DNG eliminuje to ryzyko, ponieważ — w przeciwieństwie do firmowych formatów — jest formatem otwartym, a jego specyfikacja jest powszechnie dostępna. Dzięki temu każdy średnio uzdolniony programista będzie umiał napisać konwerter obsługujący DNG bez uciekania się do inżynierii wstecznej, jeśli, odpukać, firma Adobe znikłaby z rynku. Innymi słowy, format DNG idealnie nadaje się do tworzenia archiwów z obrazami.

Pierwsza wersja konwertera Adobe DNG miała jedną potencjalną wadę: usuwała wszelkie niezrozumiałe dla niej metadane. Mimo iż tak naprawdę jedynie firmowe konwertery mogłyby zrobić z nich użytek, mało komu przypada do gustu wizja utraty jakichkolwiek informacji w trakcie konwersji. W kolejnych wersjach programu problem został rozwiązany poprzez wbudowywanie oryginału do pliku tworzonego podczas przekształcenia. Obraz w formacie RAW można więc odzyskać w każdej chwili, a jedyną wadą tego rozwiązania jest większy rozmiar tworzonych plików.

**Obsługa metadanych.** Ponieważ firmowe pliki RAW nie posiadają specyfikacji technicznych, Adobe traktuje je jako pliki *read-only* (*tylko do odczytu),* gdyż wszelki zapis wiąże się z ryzykiem nadpisania ważnych danych. W rezultacie metadane dodawane do takich obrazów są przechowywane w dołączanych plikach xmp lub bazie danych wykorzystywanej aplikacji.

DNG z kolei posiada specyfikację techniczną i jest zaprojektowany z myślą o przechowywaniu metadanych, można więc bezpiecznie dopisywać informacje bezpośrednio do pliku. Eliminuje to konieczność przechowywania dodatkowych plików i bardzo upraszcza pracę. Jednocześnie, podobnie jak w przypadku plików firmowych, dopisywanie metadanych nie zmienia danych dotyczących samego obrazu. Jeśli zatem firma, dla której pracujemy, wymaga od nas dostarczania wykonywanych fotografii w formacie RAW (wymaganie takie stawia np. National Geographic), bezpieczniej jest przesłać pliki DNG z osadzonymi metadanymi niż dostarczać pliki RAW z dołączonymi plikami metadanych. Eliminuje to bowiem ryzyko przypadkowego skasowania dodatkowych plików i utraty zawartych w nich informacji.

*Kompatybilność z oprogramowaniem*. Ponieważ DNG jest formatem otwartym, inni producenci oprogramowania mogą łatwiej wbudować w swoje produkty obsługę tego formatu. Programy zarządzające zasobami cyfrowymi i aplikacje katalogujące obsługujące DNG automatycznie zyskają kompatybilność z wszystkimi aparatami obsługiwanymi przez Camera Raw. Miniatury i podgląd mogą być zawarte bezpośrednio w pliku zdjęcia, toteż programy nie muszą tracić czasu na generowanie ich samodzielnie. Nie ma również możliwości utraty metadanych, ponieważ, jak już wspomniałem wcześniej, są one również wbudowane w plik.

Obsługę DNG zaczyna się również wprowadzać w bardziej specjalistycznym oprogramowaniu. Na przykład stworzony przez DxO Labs program DxO Optics Pro, w którym wykonać można zaawansowaną korektę zniekształceń powodowanych przez wiele popularnych obiektywów, pozwala zapisywać poprawione zdjęcia w formacie DNG. Dzięki temu po dokonaniu poprawek można dokonywać dalszej obróbki zdjęcia w Camera Raw.

Tak naprawdę upowszechnianie się firmowych formatów RAW nie leży w niczyim interesie, nawet samych sprzedawców aparatów (choć kiedy piszę te słowa, nadal wielu z nich wydaje się być nieświadomymi tego faktu). Specyfikacja DNG jest wystarczająco elastyczna, by umożliwić twórcom oprogramowania konwertującego umieszczanie w plikach ich własnych, tajnych znaczników metadanych, przy jednoczesnej gwarancji, iż pliki te będą nadal obsługiwane przez wszelkie aplikacje zgodne z formatem DNG.

*Wady.* Podstawową wadą formatu DNG jest to, iż nie jest on obsługiwany przez większość konwerterów dostarczanych przez sprzedawców aparatów cyfrowych, co oznacza konieczność przechowywania zdjęć w obu formatach lub zrezygnowania z zalet oferowanych przez DNG. Oczywiście, nie stanowi to wady dla tych użytkowników, którzy nie używają firmowego oprogramowania sprzedawcy.

Kolejnym minusem jest rozmiar plików. Jeśli wybierzemy wariant "bezpieczny", w którym oryginalny plik RAW zawierany jest w całości w pliku DNG, musimy się liczyć ze znacznym zwiększeniem zajmowanego przez obrazy miejsca na dysku.

Osobiście wykorzystuję taki bezpieczny format do celów archiwalnych, natomiast obróbkę przeprowadzam z wykorzystaniem plików mniejszych, uzyskanych przy pomocy kompresji bezstratnej. Równie dobrym rozwiązaniem wydaje się archiwizowanie zdjęć w formacie RAW producenta i wykorzystywanie do pracy plików DNG. Warto jednak zdać sobie sprawę z zagrożenia, jakie niesie ze sobą w takim wypadku zniknięcie z rynku firmy, w której zaopatrzyliśmy się w aparat. Wraz z nią zniknęłoby bowiem obsługujące nasz archiwalny format oprogramowanie.

## Obsługa konwertera Adobe DNG

Konwerter Adobe DNG to bardzo prosta aplikacja. Obrazy można też zapisywać w formacie DNG z wykorzystaniem Camera Raw, jednak konwerter pozwala na znacznie łatwiejsze przetwarzanie większych ilości plików. Przyjrzyjmy się rysunkowi 3.3.

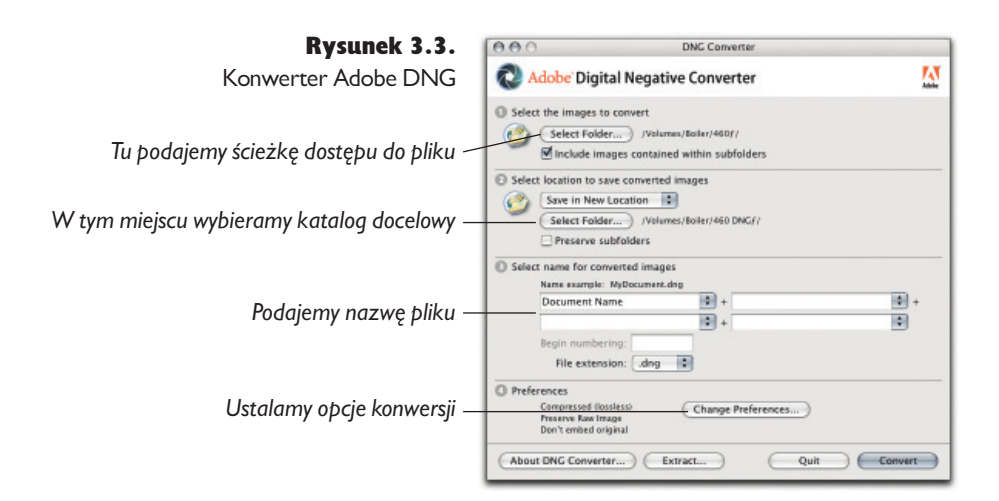

Główne okno programu pozwala na dokonanie następujących operacji:

- Możemy wybrać katalog zawierający pliki RAW przeznaczone do konwersji, Ы zaznaczając dodatkowo opcję uwzględniania podkatalogów.
- Możemy wyznaczyć katalog docelowy, w którym zapisane zostaną utworzoь. ne pliki. Może to być ten sam folder lub dowolny inny. Dodatkowo możemy zaznaczyć opcję zachowywania struktury podkatalogów.
- Nazwy przekształcanych plików możemy zmienić, wykorzystując polecenie identyczne z *Batch Rename* (*Wsadowa zmiana nazwy)* w Bridge.
- Możemy również wydobyć oryginalne pliki RAW z plików DNG, jeśli posiadamy tak zapisane obrazy.

Opcje konwersji możemy zmienić, naciskając przycisk *Change Preferences* (*Preferencje*). Pojawi się okno *Preferences* pokazane na rysunku 3.4.

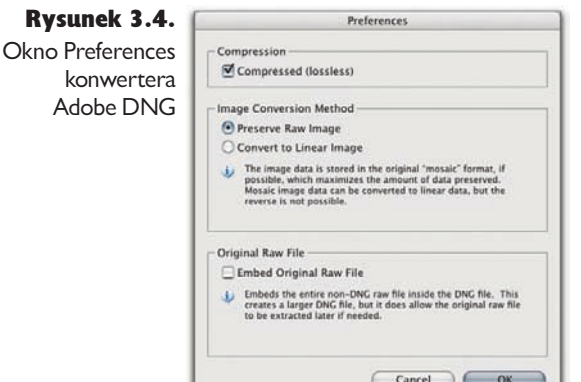

Opcje konwersji również nie są specjalnie skomplikowane.

- *Compressed (lossless)* (*Kompresja (bezstratna)*) włącza bezstratną kompresję. Nie widzę żadnego powodu, dla którego można by wyłączyć tę opcję, chyba że ktoś posiada cały magazyn dysków twardych.
- ь. *Preserve Raw Image* (*Zachowaj obraz RAW*) — zachowuje plik w jego oryginalnym, mozaikowym formacie. Warto zaznaczyć tę opcję, jeśli chcemy skorzystać z możliwości oferowanych przez Camera Raw. Utworzone w ten sposób pliki można konwertować na linearne pliki DNG, ale nie na odwrót.
- *Convert to Linear Image* (*Konwertuj na plik linearny*) zapisuje plik w formie niemozaikowej. Opcja ta jest szczególnie użyteczna, jeśli chcemy

skorzystać ze zgodnego z DNG konwertera plików RAW (innego niż Camera Raw) do obsługi obrazów z aparatu wykorzystującego wzorzec mozaikowy nieobsługiwany przez ten konwerter. Linearne pliki DNG są znacznie większe niż ich odpowiedniki w formacie mozaikowym, stąd też koncepcja oszczędzania czasu potrzebnego na przekształcanie plików poprzez ich konwersję do postaci linearnej nie jest szczególnie opłacalna — potencjalne zyski z pewnością nie przewyższą strat spowodowanych wydłużonym czasem odczytu danych.

*Embed Original Raw File* (*Osadź oryginalny plik RAW*) — dołącza dokładną kopię oryginalnego pliku do tworzonego pliku DNG. Osadzony obraz można w każdej chwili odzyskać. Używam tej opcji do tworzenia plików archiwalnych, a nie korzystam z niej, jeśli plik ma być poddawany dalszej obróbce, gdyż jej zaznaczenie powoduje znaczny wzrost objętości pliku.

Po naciśnięciu przycisku *Convert* (*Konwertuj*) konwerter przystępuje do pracy, przekształcając wyznaczone pliki RAW na format DNG zgodnie z podanymi w opcjach konwersji parametrami. Postęp całej operacji śledzić można w oknie *Conversion Status* (*Przebieg konwersji*) — (rysunek 3.5).

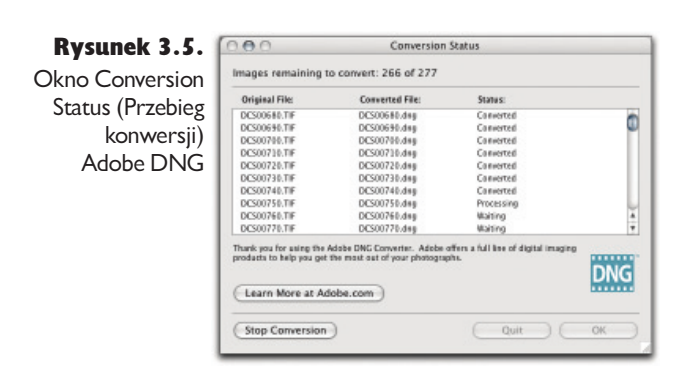

Aby wydobyć zawarte w plikach DNG oryginalne pliki RAW, naciskamy przycisk *Extract* (*Wydobądź*)*.* Pojawi się okno dialogowe *Extract Originals* (*Wydobądź oryginały*)*,* gdzie wyznaczyć możemy ścieżkę dostępu i katalogi docelowe dla całej operacji. Po naciśnięciu przycisku *Extract* (*Wydobądź*), konwerter Adobe DNG wydobędzie oryginały z plików DNG — patrz rysunek 3.6.

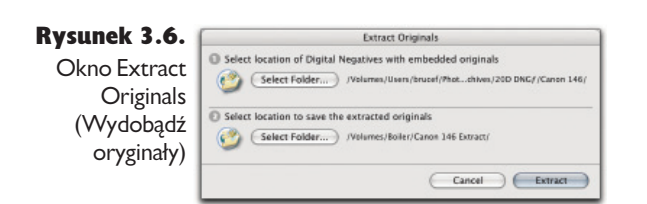

W czasie kiedy powstawała ta książka, podstawową zaletą formatu DNG było eliminowanie dołączanych plików z metadanymi. Jego wykorzystanie nie wymaga specjalnej wiedzy, a ostateczna decyzja należy wyłącznie do użytkownika. Nie ma potrzeby jak najszybszego "przerzucania się" na DNG, ale jeśli zależy nam na długowieczności naszych plików, warto przechowywać przynajmniej jedną kopię każdego zdjęcia w tym formacie. Dzięki temu łatwo będzie można odzyskać zawarte w nich oryginały zdjęć w formacie RAW.

# Photoshop

Photoshop jest niezwykle złożonym narzędziem o ogromnym potencjale. Jego możliwości i, powiedzmy sobie szczerze, złożoność zwiększano przez ostatnią dekadę (która w przemyśle związanym z oprogramowaniem odpowiada mniej więcej stuleciu). Legiony skrybów, w tym ja sam, napisało miliony słów na temat jego możliwości i dziwactw. Nie jest to jednak książka o Photoshopie. Jest to książka o tym, jak zaimportować pliki RAW do Photoshopa w sposób szybki, efektywny i zachowujący je w stanie jak najbardziej zbliżonym do optymalnego.

Krótko mówiąc, książka ta mówi o operacjach, wykonywanych *zanim* pliki wylądują w Photoshopie.

## Automatyzacja i zadania

Jedyną kluczową funkcją Photoshopa omówioną bardziej szczegółowo w tej książce jest automatyzacja, a w szczególności dostępna w Photoshopie opcja realizacji zadań. Zajmując się fotografią cyfrową, regularnie będziemy zmuszani do obrabiania na naszym komputerze danych w ilości, która jeszcze kilka lat temu nawet specjalistom z NASA śniła się jedynie w najgorszych koszmarach. W miarę upływu czasu bez wątpienia zwiększymy moc obliczeniową naszego sprzętu, jednak kluczowy składnik systemu — wetware — zamontowany między klawiaturą a krzesłem, z pewnością nadal działał będzie z tą samą prędkością co przez ostatnie 20 000 lat.

Wykorzystanie zadań do zautomatyzowania powtarzalnych operacji to już nie tylko dobry pomysł — to klucz do przetrwania. Pisanie zadań nie jest oczywiście pozbawione wyzwań i haczyków, jednak jeśli uważacie, że to zadanie dla programistów, to spieszę uspokoić: pisanie akcji przypomina programowanie w takim samym stopniu jak przejażdżka do sklepu spożywczego przypomina udział w rajdzie Paryż – Dakar.

Każda często powtarzana w Photoshopie operacja to potencjalny kandydat do zautomatyzowania. Moja kopia Photoshopa spędza mnóstwo czasu, samodzielnie realizując powierzone jej zadania i mam nadzieję, że nim skończycie czytać tę książkę, tak samo będzie w waszym przypadku. Rzadko zdarza mi się otwierać obrazy w Pho-

toshopie bezpośrednio z Camera Raw. Prawie zawsze używam do ich edycji Bridge'a, a operację otwierania w Photoshopie realizuję przez przetwarzanie wsadowe.

Przetwarzanie wsadowe pozwala również wyostrzać zdjęcia, dodawać warstwy dopasowania, a także zmieniać nazwy i zapisywać pliki w określonym formacie. Zasiadam więc do pracy nad gotowymi warstwami i mogę od razu przejść do wprowadzania poprawek, pliki natomiast mają już nadane odpowiednie nazwy i format. Kiedy więc skończę, naciskam jedynie *Ctrl+S*. Automatyzacja prostych operacji, jak zmienianie nazw plików lub ich zapisywanie w konkretnym formacie i z uwzględnieniem odpowiednich opcji pozwala oszczędzić jedynie niewielką ilość czasu w przypadku jednego obrazu. Posiada jednak przynajmniej trzy zalety:

- Niewielka ilość czasu uzyskana w przypadku jednego zdjęcia zmienia się w całe godziny, jeśli zdjęć są tuziny lub setki.
- Mój umysł wyzwala się z katorgi powtarzania w kółko tych samych czynności.
- Przy automatyzacji zadań nie ma ryzyka popełnienia błędu!

Wykorzystywanie komputera w taki sposób, by wykonywał on za nas pracę, omówię bardziej szczegółowo w rozdziale 9., "Zalety automatyzacji. Jak ułatwić sobie pracę ".

# Podsumowanie

Wspólnie Bridge, Camera Raw, Photoshop oraz, opcjonalnie, Konwerter Adobe DNG tworzą potężny system do zarządzania i konwertowania obrazów w formacie RAW. Czytając kolejne rozdziały omawiające w detalach jego poszczególne składniki, starajcie się pamiętać o opisanej tu ogólnej strukturze całości. Pomaga to dostrzec odpowiedni kontekst omawianych zagadnień i tym samym docenić ich wagę i znaczenie.

- Obrazy w formacie RAW nie zmieniają się. Są jak negatywy. Można je przekształcić na wiele rozmaitych sposobów podczas konwersji na obrazy RGB, podobnie jak z jednego negatywu można zrobić wiele różnych odbitek.
- Bridge jest narzędziem służącym do sortowania i dokonywania selekcji obraь zów, a także dodawania i edycji metadanych. Miniatura i podgląd każdego zdjęcia są tworzone przez Camera Raw na podstawie ustawień przypisanych do danego pliku lub (jeśli obraz jest wyświetlany po raz pierwszy) domyślnych ustawień Camera Raw dla aparatu, którym zrobiono zdjęcie.
- Jeśli nie odpowiadają nam domyślne ustawienia Camera Raw dla danego moь delu aparatu, możemy (i powinniśmy) zmienić je według naszego uznania.
- Edycja i konwersja plików RAW to osobne operacje, choć można je łączyć. ь

Jeśli mamy sto obrazów w formacie RAW, które chcemy, powiedzmy, przekształ- $\blacktriangleright$ cić na pliki TIFF w wysokiej rozdzielczości i JPG-i w niskiej rozdzielczości, najlepszym rozwiązaniem jest ich edycja w Camera Raw pod Bridgem, a następnie wykorzystanie przetwarzania wsadowego w Photoshopie do otworzenia ich na podstawie ustawień z Camera Raw. Na koniec musimy tylko zapisać obrazy w odpowiednich formatach.

Teraz, kiedy mamy już pewną ogólną wiedzę na temat całości opisywanego systemu obróbki plików RAW, czas przejść do bardziej szczegółowego opisu wtyczki Camera Raw, czym zajmiemy się w kolejnym rozdziale.